**RECORD FOTOLO** 

# HDL テキストエディタ

# Active-HDL アプリケーションノート

# *HDL* エディタ概要

- Active-HDL の HDL エディタには下記機能があります。
	- ブロック/矩形の選択、コメント化、コメント解除
	- TABインデント、逆TABインデント
	- オートコンプリート機能
	- 文字列検索、置換
	- シンタックスハイライト
	- ブックマーク
	- オートインデント/スマートインデント
	- オートフォーマット
	- 構造解析モード
	- 言語アシスタント
	- 外部テキストエディタサポート
	- アクションレコーダー/プレーヤー

# ブロック選択

- マウスによる選択方法:選択するブロックの先頭 にマウスでカーソルを配置。 左ボタンを押しなが ら矢印キーでカーソル選択するブロックの終点 に移動。
- キーボードでの選択方法:選択するブロックの先 頭に矢印キーでカーソルを配置。 **Shift** キーを 押しながら矢印キーでカーソルを選択するブロッ クの終点に移動。

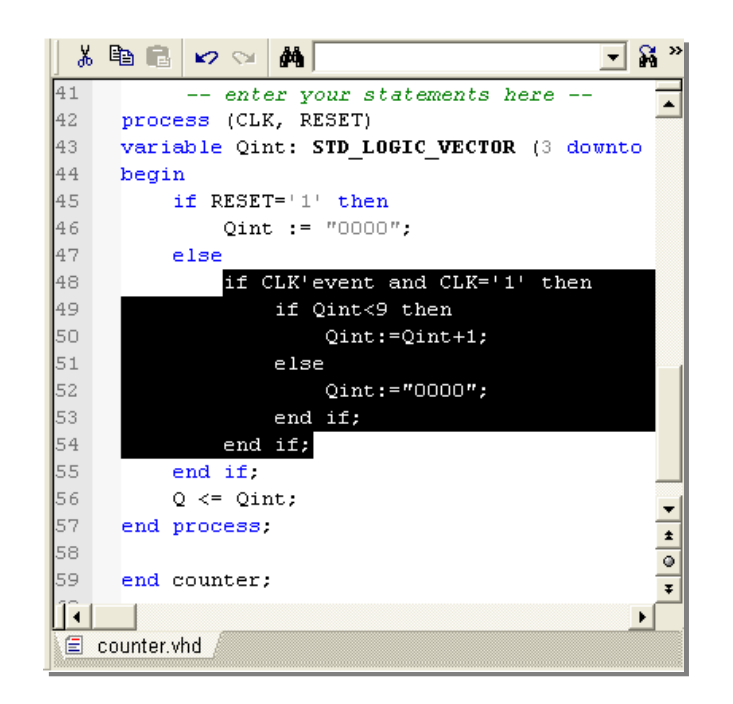

### **Note**:

単語選択:**Ctrl** <sup>+</sup>**Shift** キーを押しながら特定の単語をマウスでクリックすると単語全体を選 択することができます。

選択色の変更:Preferences画面|Fonts and Colorsタブ|Selection で選択した背景色を変 更可能です。Preferences画面表示方法:メニュー|View>HDE Optionを選択、または、HDL エディタを右クリックし、ポップアップメニューからPreferences を選択。

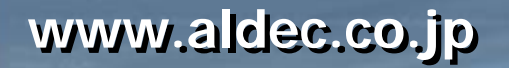

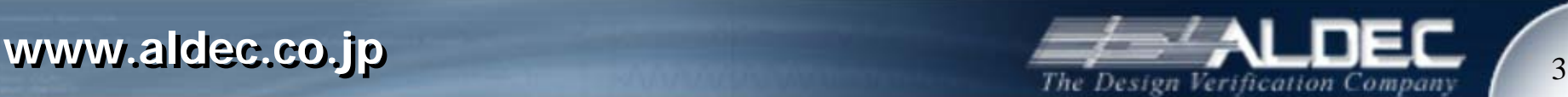

矩形選択

- マウスによる選択方法:選択するブロックの先頭に マウスでカーソルを配置。 Alt キー <sup>+</sup>左ボタンを押 しながら矢印キーでカーソル選択するブロックの終 点に移動。
- キーボードでの選択方法:ツールボタン <mark>獣</mark> を選択、 または Alt + C を押す。そして選択するブロックの 先頭に矢印キーでカーソルを配置。 **Shift** キーを 押しながら矢印キーでカーソルを選択するブロック の終点に移動。

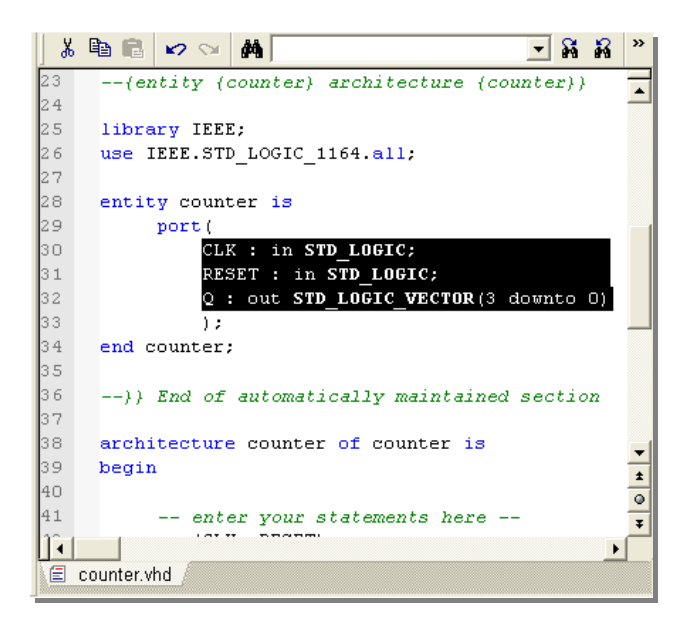

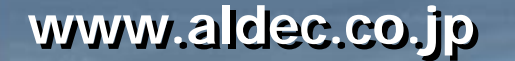

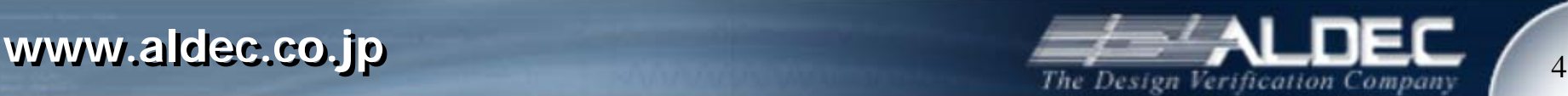

# ブロックのコメント化

- コメントにしたいブロックを選択し、下記のいずれかの方法でコ メント化することができます。
	- ツールボタン <mark>事</mark> をクリック
	- エディタ上を右クリック|ポップアップメニュー|Block|Comment を選 択
	- Ctrl+K

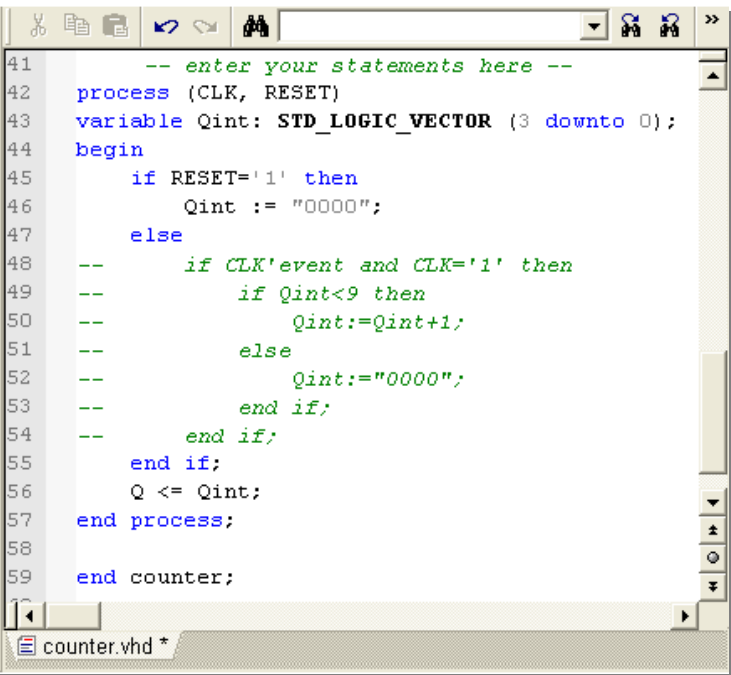

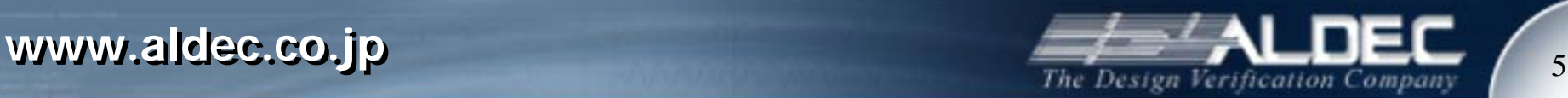

矩形のコメント化

- 下図のような場合には矩形を選択して、コメント化すると便利で す。
	- ツールボタン <mark>竇</mark> をクリック
	- エディタ上を右クリック|ポップアップメニュー|Block|Comment を選 択
	- Ctrl+K

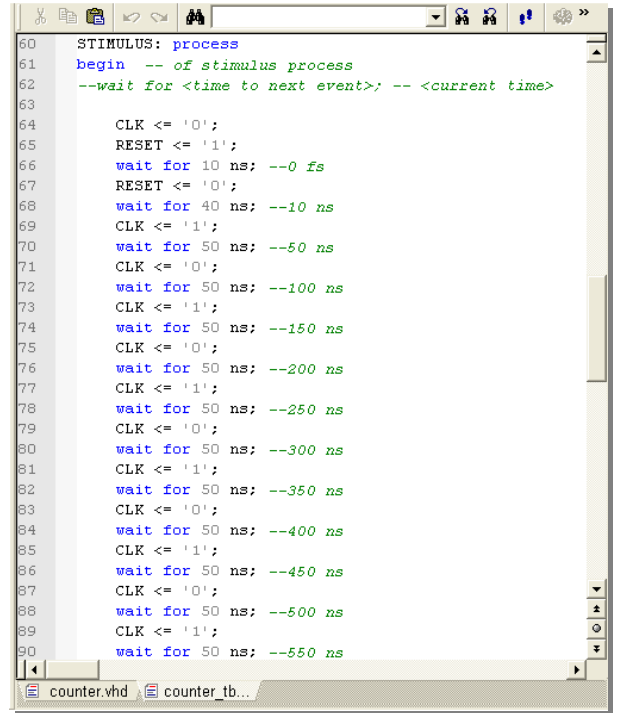

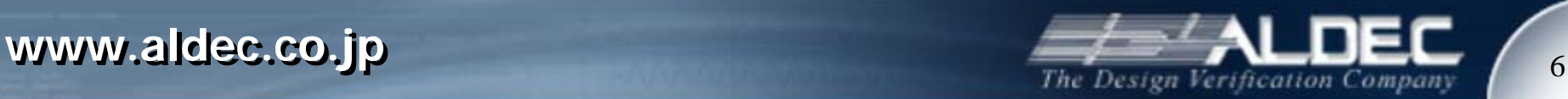

# ブロック*/*矩形のコメント解除

- ブロックや矩形を選択し、下記のいずれかの方法でコメントを 解除することができます。
	- ツールボタン <mark>奮</mark> をクリック
	- エディタ上を右クリック|ポップアップメニュー|Block|Uncomment を 選択
	- Ctrl+Shift+K

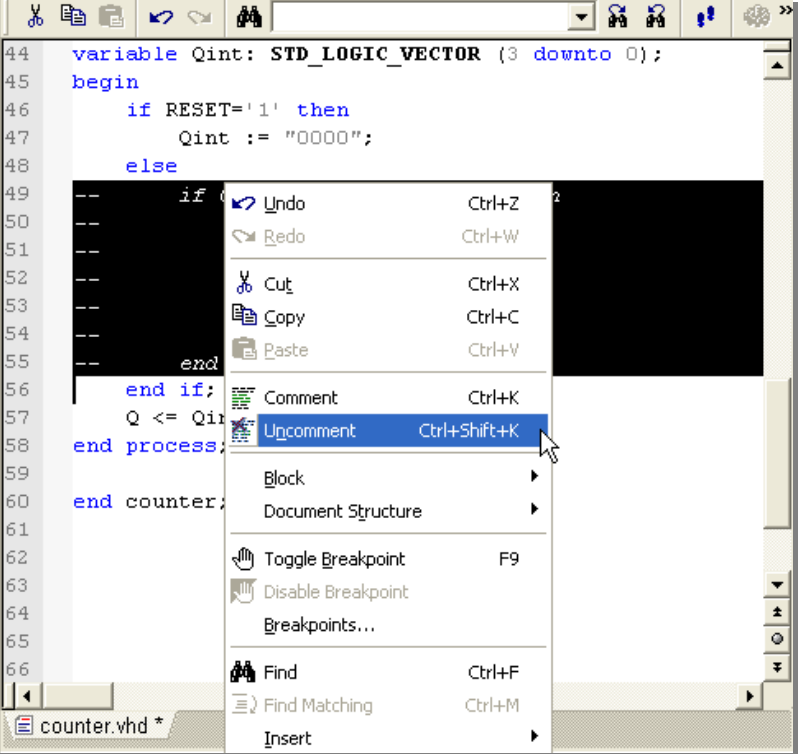

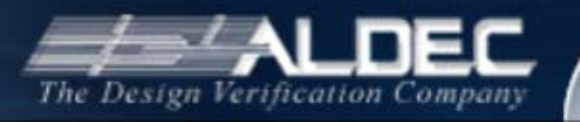

ブロックの*TAB*インデント

- ブロックを選択し、下記のいずれかの方法でTABでインデント することができます。
	- ツールボタン <mark>車</mark>をクリック
	- エディタ上を右クリック|ポップアップメニュー|Block|Indent を選択
	- TAB

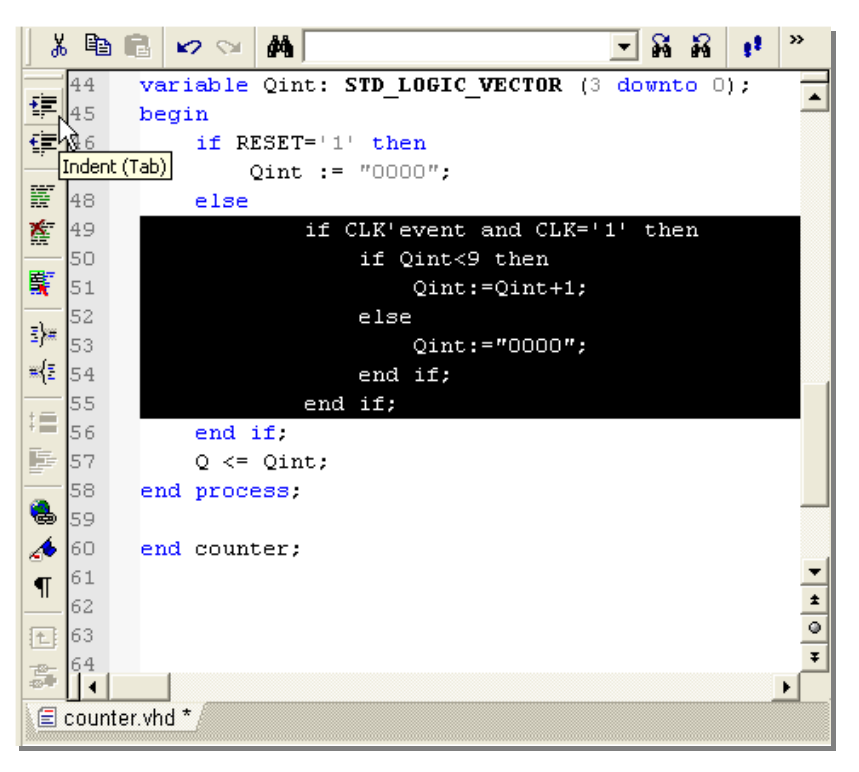

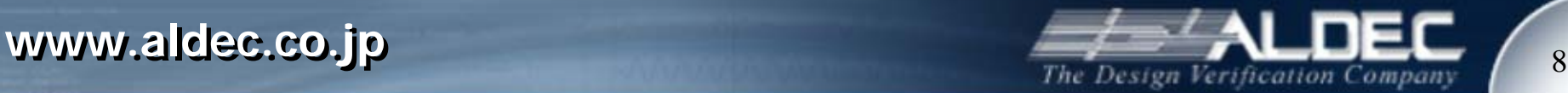

ブロックの逆*TAB*インデント

- ブロックを選択し、下記のいずれかの方法で逆方向にTABでイ ンデントすることができます。
	- ツールボタン <mark>車</mark>をクリック
	- エディタ上を右クリック|ポップアップメニュー|Block|Outdent を選択
	- Shift+TAB

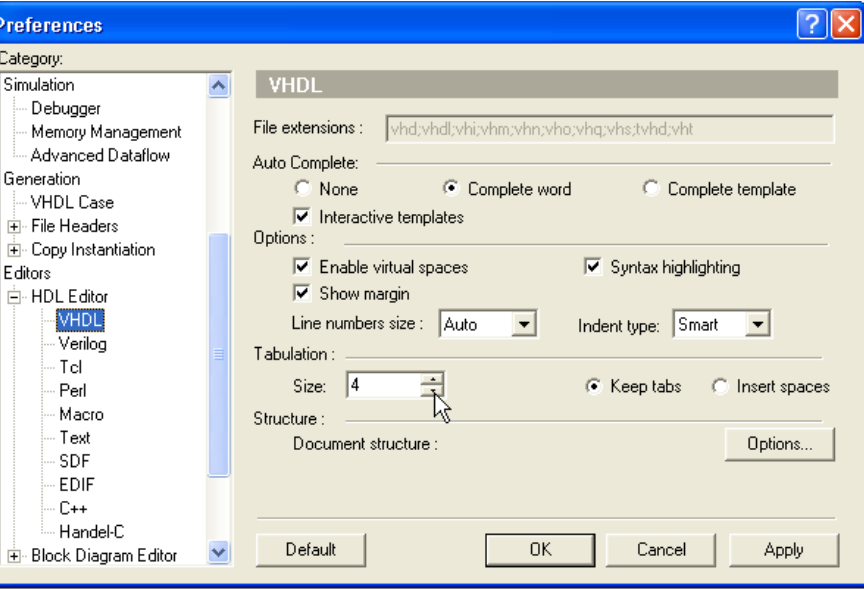

**Note: TAB はデフォルトで 4 に設定されています。Preferences 画面 | HDL** Editor タブ(上図)の Size で任意の値に変更可能です。

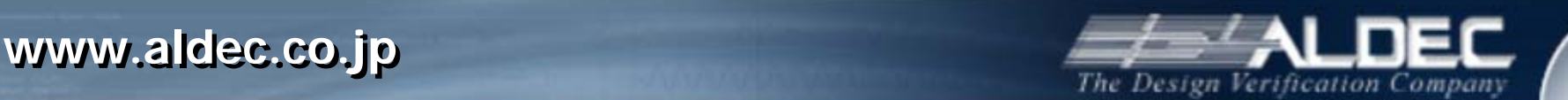

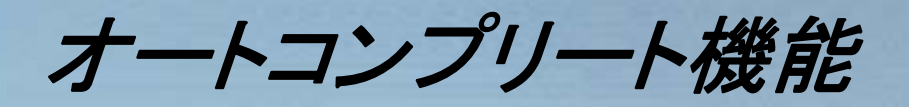

- • VHDL, Verilog キーワードを初めの数文字打ち込むことにより補完 – TAB キーによってキーワードの切り替え
- インタラクティブテンプレート
	- module, entity and architecture 等の補完を表示している際に Ctrl+Enter を押 すとインタラクティブテンプレートを挿入**Hentity** adder is

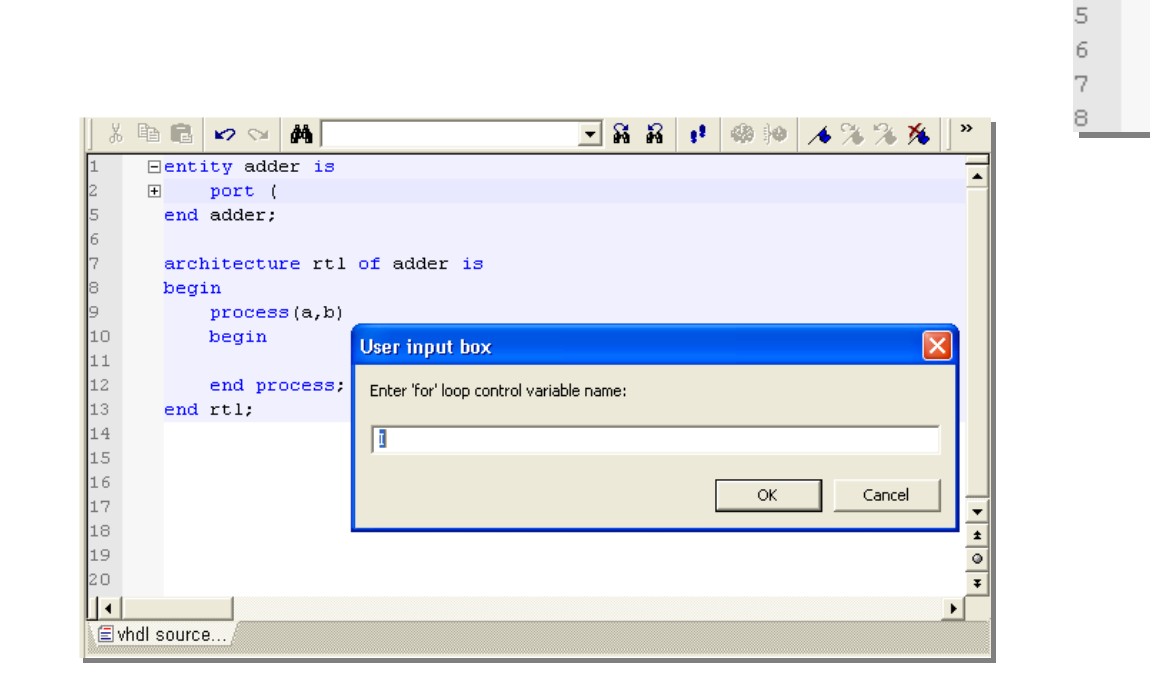

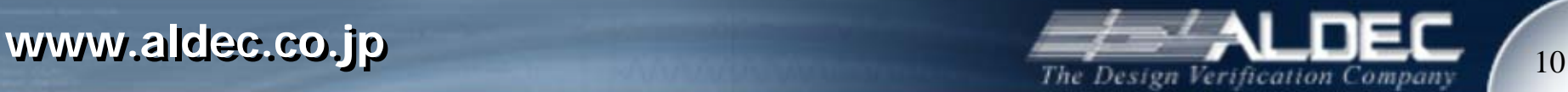

 $\overline{+}$ 

port ( end adder:

architecture

文字列検索

- • 検索ウィンドウ表示
	- メニュー | Search | Find
	- Ctrl+F

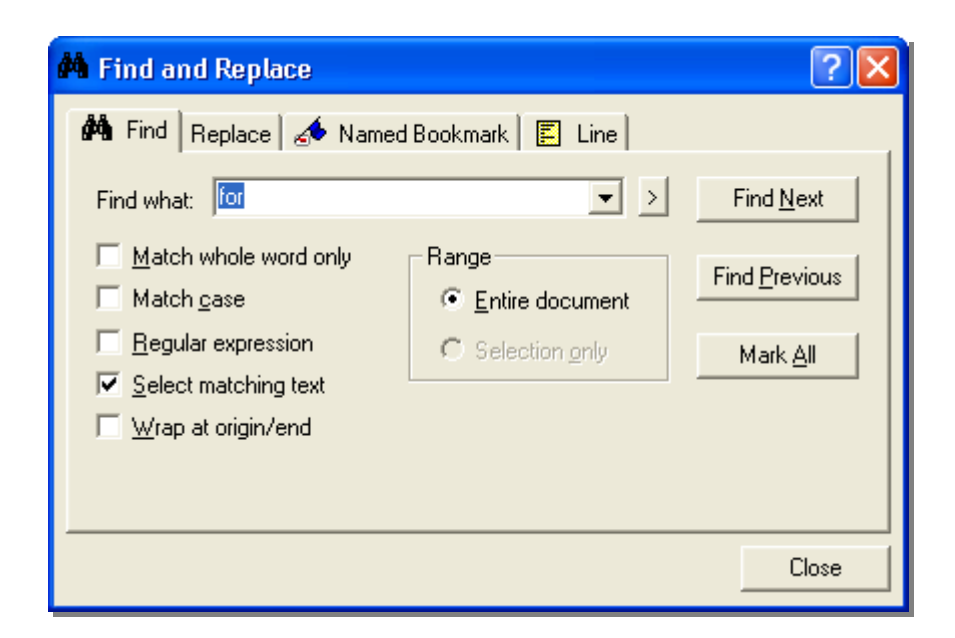

**Note**: 複数ファイルからの文字列検索 – メニュー | Search | Find in files

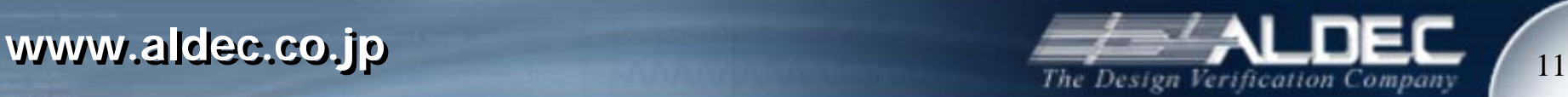

文字列置換

- $\bullet$  置換ウィンドウ表示
	- メニュー | Search | Replace
	- Ctrl+H

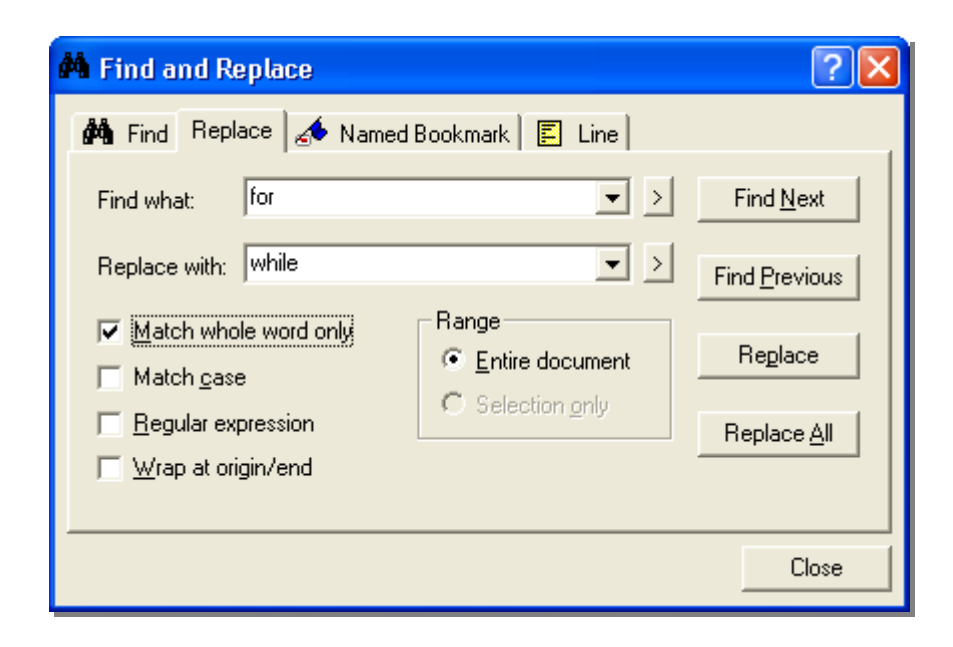

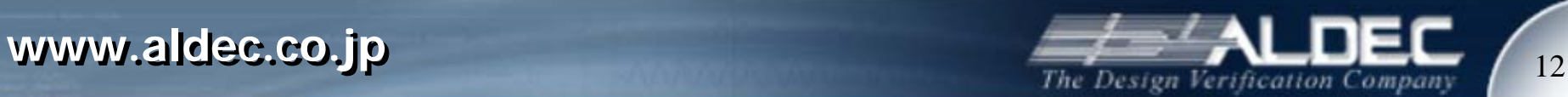

シンタックスハイライト

### • 下記ファイルのシンタックスハイライトが可能です

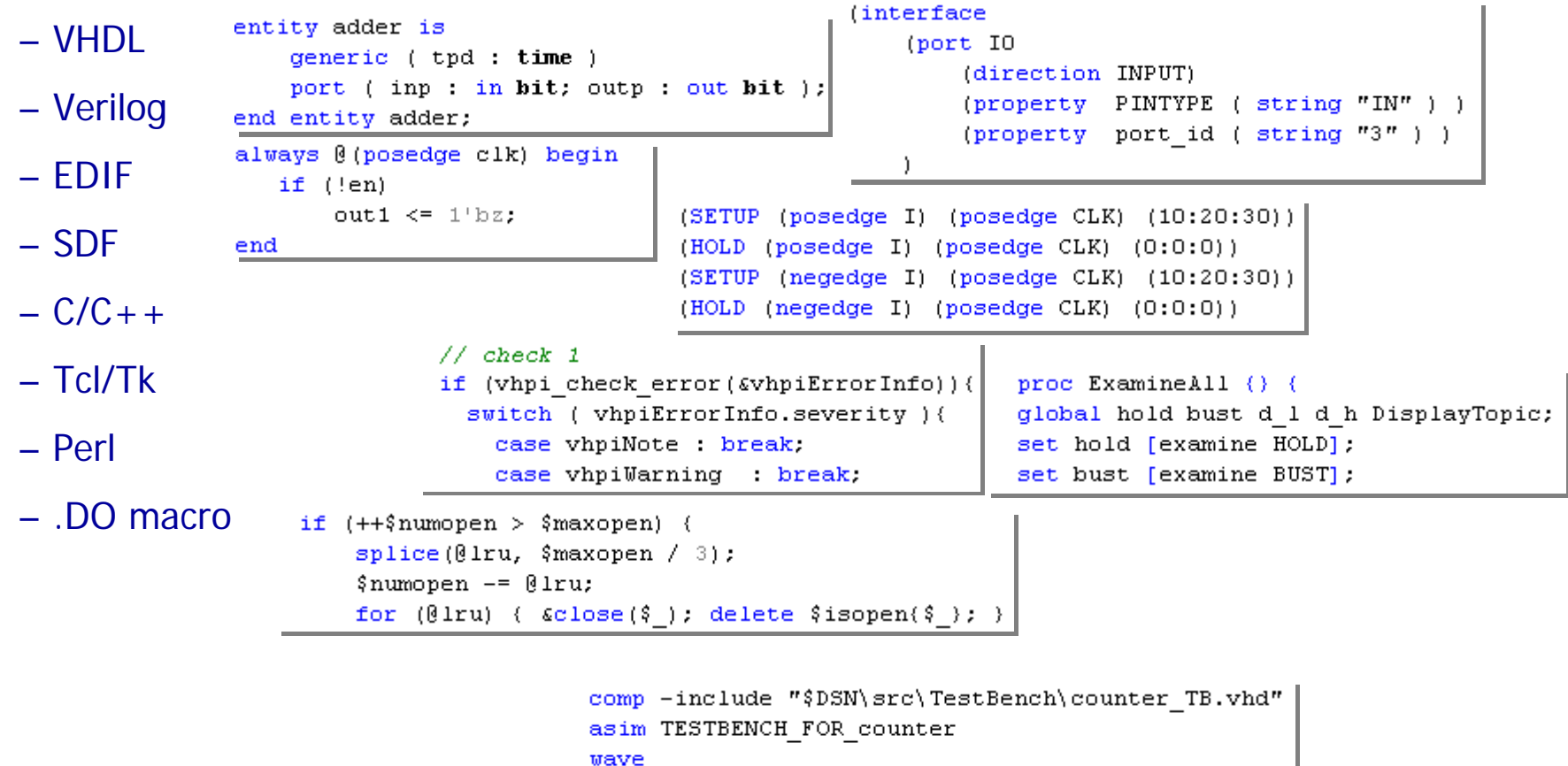

wave -noreg CLK

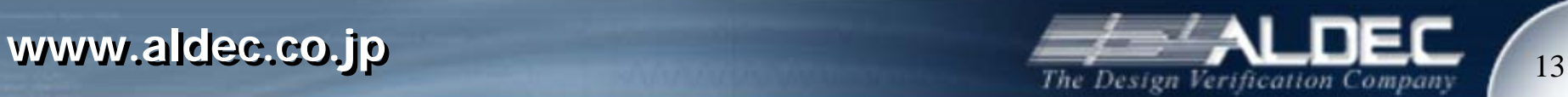

ナビゲーション

- • HDL エディタの各種機能を使用してソースコードのナビゲーションを容易に 実行することができます。
	- ブックマーク
	- 名称ブックマーク
	- リンク
	- ブラウズボタン
	- 画面分割
- ブラウズボタンによって下記の方法 でスクロールできます。
	- ページ
	- リンク
	- ブックマーク
	- ブレークポイント
	- 名称ブックマーク

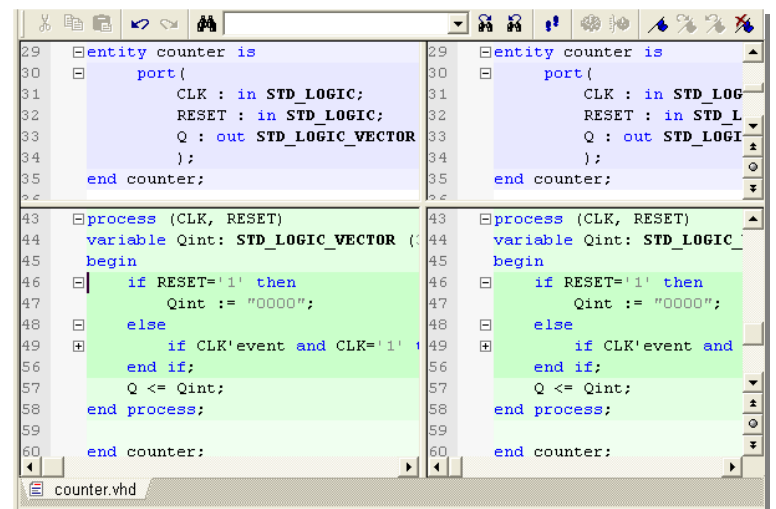

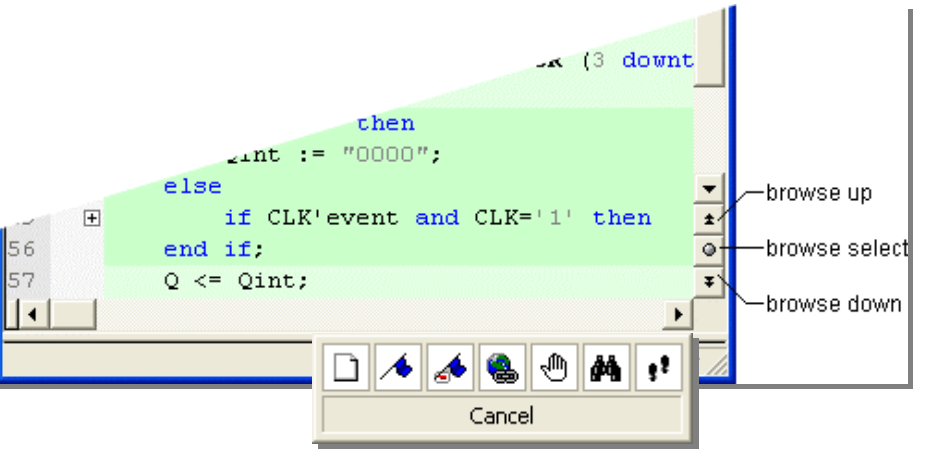

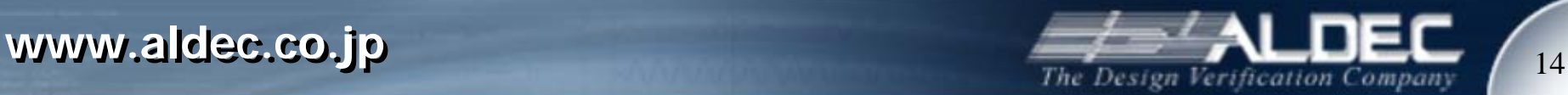

ブックマーク

### • ブックマークの設定方法 – ツールボタン をクリック – Ctrl+F2 キー

- ブックマークのジャンプ方法 – ボタン:次のブックマークへ – ボタン:前のブックマークへ
- 全てのブックマークの解除 — ツ―ルボタン <mark>¾</mark>をクリック

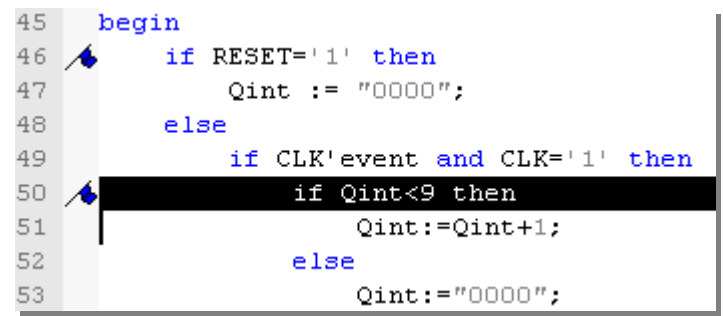

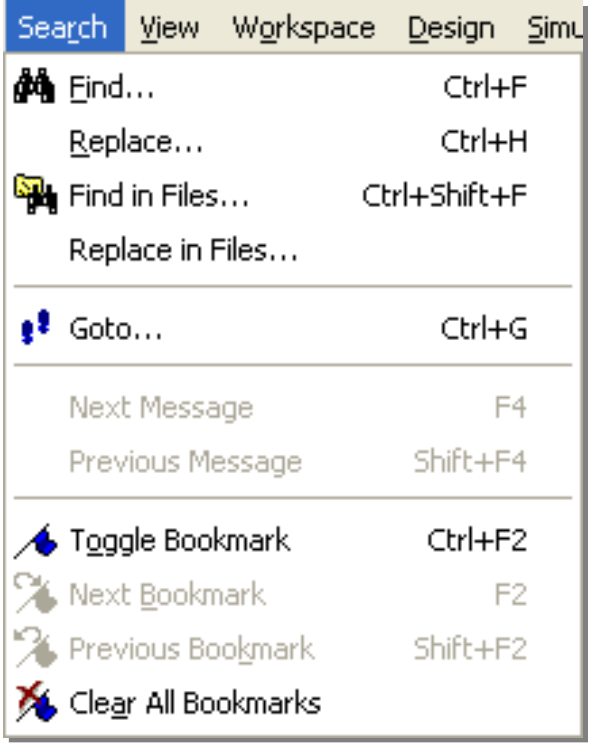

**Note**: メニュー|Search からも同様の 操作が行えます。

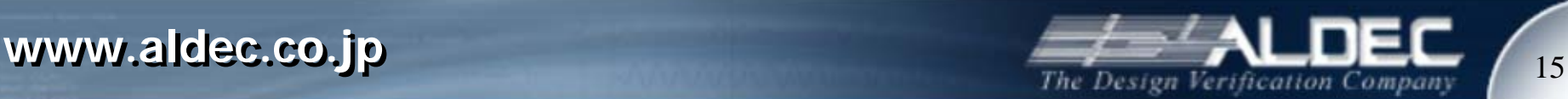

名称ブックマーク

- 名称ブックマークでは通常のブックマークの変わりにソースコー ド中に自分で決めた名前のブックマークを挿入することができ ます。ブックマークに名前を付けておきたい場合などに便利で す。
- 名称ブックマークの設定方法 – ツールボタン <mark>.◆</mark>|をクリック – エディタ上を右クリック|Insert|Named Bookmark
- 名称ブックマークのジャンプ方法
	- ブラウズボタンで名称ブックマークを選択
	- ブラウズボタン上下にボタンで移動

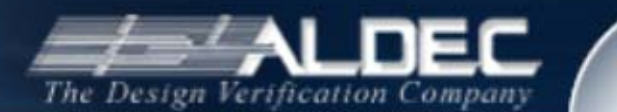

16

オートインデント*/*スマートインデント

- Preferences 画面でオートインデントかスマートインデントの設 •定が可能です。 , 2<br>73<br>74<br>75
	- オートインデント
		- Enter キーで改行の際に前の行の先 頭と同じ位置にタブ/スペースを設定

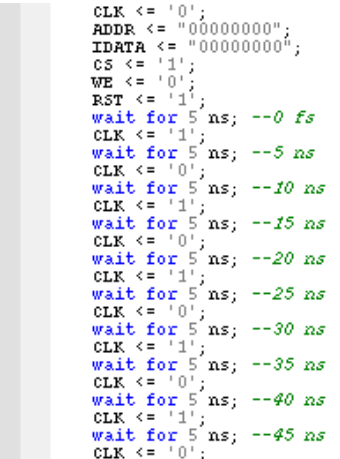

- スマートインデント
	- Enter キーで改行すると HDL 構文に あわせてタブ/スペースを設定

architecture fifo\_reader\_arch of fifo\_reader is begin

```
process (CLK IN RESET)
begin
     if RESET='1' then
         DATA OUT <= "222222222";
         REDFIFO\leftarrow<sup>10</sup>;
     elsif CLK_IN='1' and CLK_IN'event then
         if PAUSE='0' and READ DATA='1' then
              READ FIFO\le = '1':
              DATA_OUT<=DATA_IN;
         else
              \texttt{READ\_FIF0} <= '0';
         end if;
    end if;
end process.
```

```
end architecture:
```
01<br>02<br>03<br>03<br>05<br>05<br>05<br>07

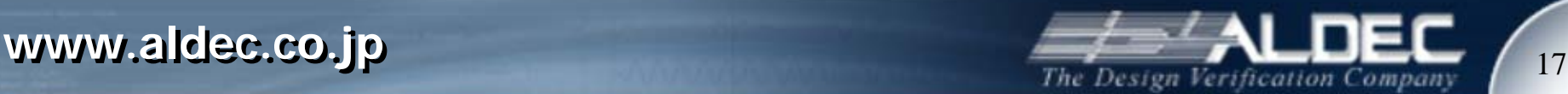

オートフォーマット

## • ツールボタン <mark>事</mark> によってソースコードの自動整形ができます。 ソースコードを解析し、スマートインデントと同じ形に自動整形。

entity fifo reader is port ( RESET : in  $STD\_LOGIC$ ; CLK IN : in STD LOGIC; DATA IN: in STD LOGIC VECTOR (7 downto 0); PAUSE : in STD LOGIC READ DATA : IN STD LOGIC; READ FIFO : out STD LOGIC; DATA OUT : out SID LOGIC VECTOR  $(7 \text{ down to } 0)$ Э. end entitu: architecture fifo reader arch of fifo reader is begin process(CLK IN. RESET) begin if RESET='1' then DATA OUT <= "22222222";  $READ$  FIFO $\leq$ ='0': elsif CLK IN='1' and CLK IN'event then if PAUSE= $\frac{1}{10}$  and READ DATA='1' then READ FIFO $\le$ ='1': DATA\_OUT<=DATA\_IN; else READ FIFO<='0': end  $if_i$  $end$  if: end process; end architecture;

```
entity fifo reader is
   port (
        RESET : in STD LOGIC;
        CLK IN : in STD LOGIC;
        DATA IN: in STD LOGIC VECTOR (7 downto 0);
        PAUSE : in STD LOGIC;
        READ DATA : I\overline{N} STD LOGIC;
        READ FIFO: out STD LOGIC:
        DATA OUT : out STD LOGIC VECTOR (7 downto 0)
end entity.
architecture fifo reader arch of fifo reader is
begin
    process(CLK_IN, RESET)
    begin
        if RESET='1' then
            DATA OUT <= "22222222":
            READ FIF0 \leq 0,
        elsif CLK_IN='1' and CLK_IN'event then
            if PAUSE='0' and READ_DATA='1' then
                READ FIFO\le='1':
                DATA OUT<=DATA IN:
            else
                READ_FIFO\le='0';
            end if;
        end if:
    end process;
end architecture:
```
ビフォーー <u>- コンファンスのコンファンスのコンファンス</u> アフター

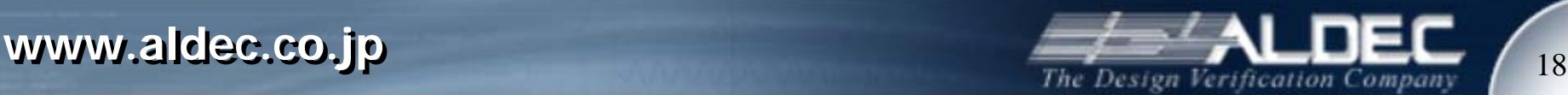

構造解析モード

• ツールボタン ‡ヨ|によって HDL シンタックスルールに従い、開 閉可能なグループに分割

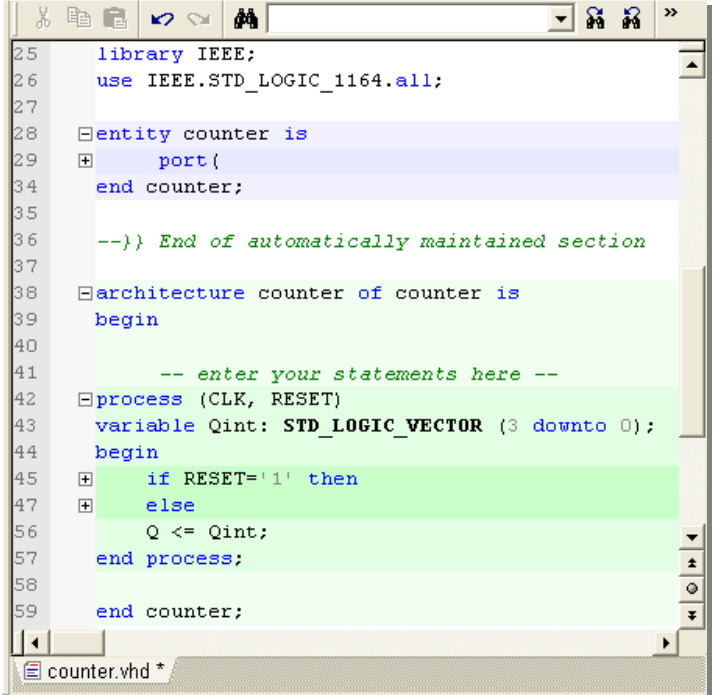

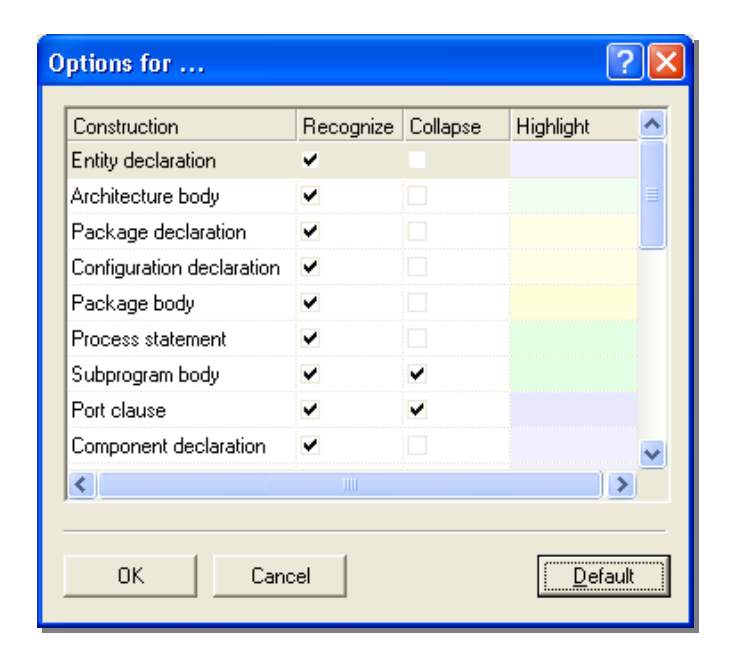

**Note:** Preferences ウィンドウでグループ 化するHDL構文の選択やグループ化の色 の設定が可能

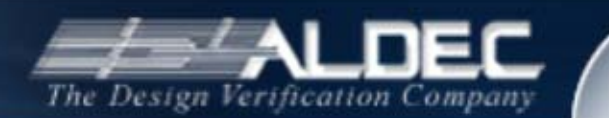

**www.aldec.co.jp www.aldec.co.jp**

構造解析モード

- •構造解析モードで ⊞ ⊟ ボタンを クリックするとグループの展開、 格納が可能
- 独自のグループ化が可能。ブロ ックを選択し、 キ ボタンをクリッ ク
- ツールボタン 嘘 をクリックすると 構造解析モードが解除され、通 常レイアウトに戻る。

```
library IEEE;
  use IEEE.std logic 1164.all.
\Boxentity fifo_reader is
   port (
  end entity;
\Boxarchitecture fifo reader arch of fifo reader is
  begin
       process (CLK_IN, RESET)
\Boxbegin
             if RESET='1' then
国国国
             elsif CLK_IN='1' and CLK_IN'event then
                  if PA\overline{U}SE = 0 and READ DATA = 1 then
                  else
                       \texttt{READ} \texttt{FIFO} \leftarrow ' 0';
                  end if;
             end if:
       end process:
  end architecture;
  begin
  ---- Component instantiations
\BoxV1 : fifo
    port map.
           AE \Rightarrow AEAF \Rightarrow AF.
           CE \Rightarrow CECLK => CLK FIFO.
           CLR = > CLR,
           \texttt{CLRptr} \Rightarrow \texttt{CLRptr}.DATA => DATA \overline{I}N.
           Q \Rightarrow \text{DATA}RD \Rightarrow RD.
           WR \Rightarrow WR\rightarrowU2 : fifo_reader
  port map (
```
 $14$ 

 $\overline{15}$  $\frac{16}{17}$ 

 $18$ 19

20<br>224<br>22<br>25<br>28

29

30

31

 $\frac{32}{33}$ 

34

83

84 šś

86 87

88

89

90

 $91$ 

92

93

94

95

96

97

98

99

100 101

102

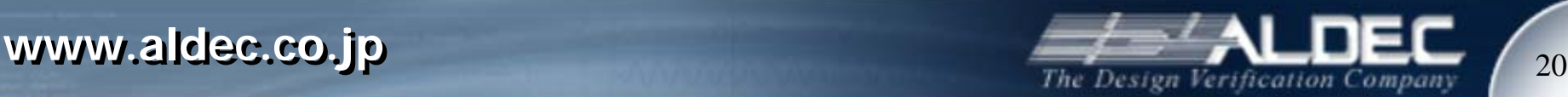

言語アシスタント

- 言語アシスタント機能は、VHDL、Verilog、アサーション言語などの作成を アシストします。多くの記述テンプレートが用意されています。下記のテンプ レートから構成されています。
	- 言語テンプレート: ベーシックな言語構文
	- シンセシス・テンプレート: マルチプライヤー、フリップフロップ、カウンタなどのフ ァンクションブロック
	- シミュレーション・テンプレート: テストベンチ作成に役立つ構文
	- オートコンプリート: オートコンプリート機能の為のテンプレート。テンプレートに 単語を登録可能。
	- マクロコマンドテンプレート: ベーシックなマクロコマンドテンプレート

### **Note:** 言語アシスタント画面表示方法 - ツールボタン ♀ をクリック - メニュー | Tools | Language Assistant

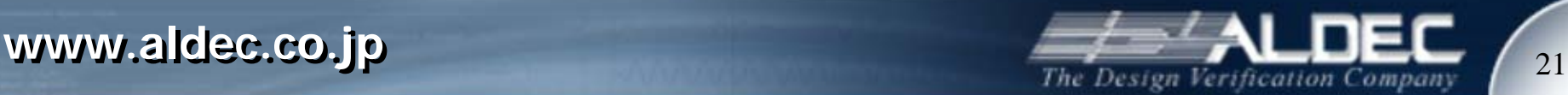

言語アシスタント

- テンプレートの HDL エディタへの挿入
	- テンプレート名を HDL エディタへドラック&ドロップ
	- 挿入したい場所にカーソルを合わせテンプレート名を右クリック|ポップ アップメニュー|Use

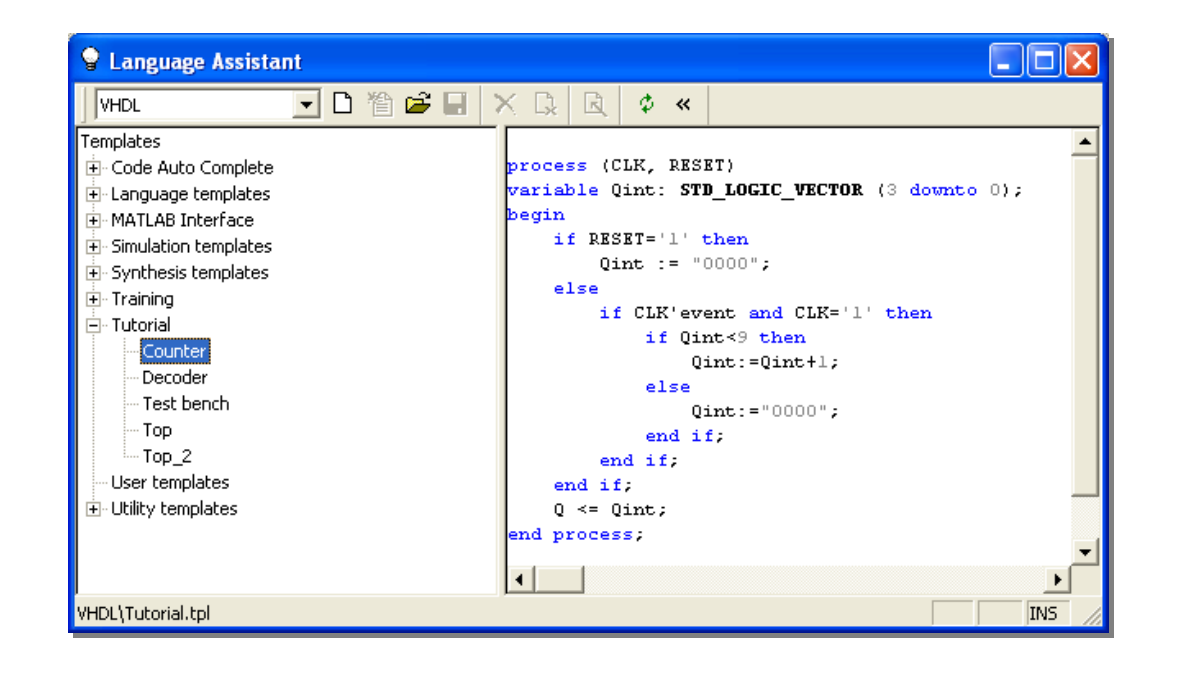

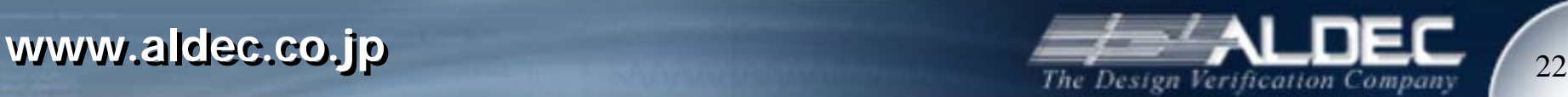

外部テキストエディタサポート

- Active-HDLでは外部のエディタを登録し、使用することができ ます。
	- メニュー | Tools | 」Preferences | External HDL Editor ウィンドウを表 示
	- エディタ名を入力
	- 実行ファイルのディレクト リを指定

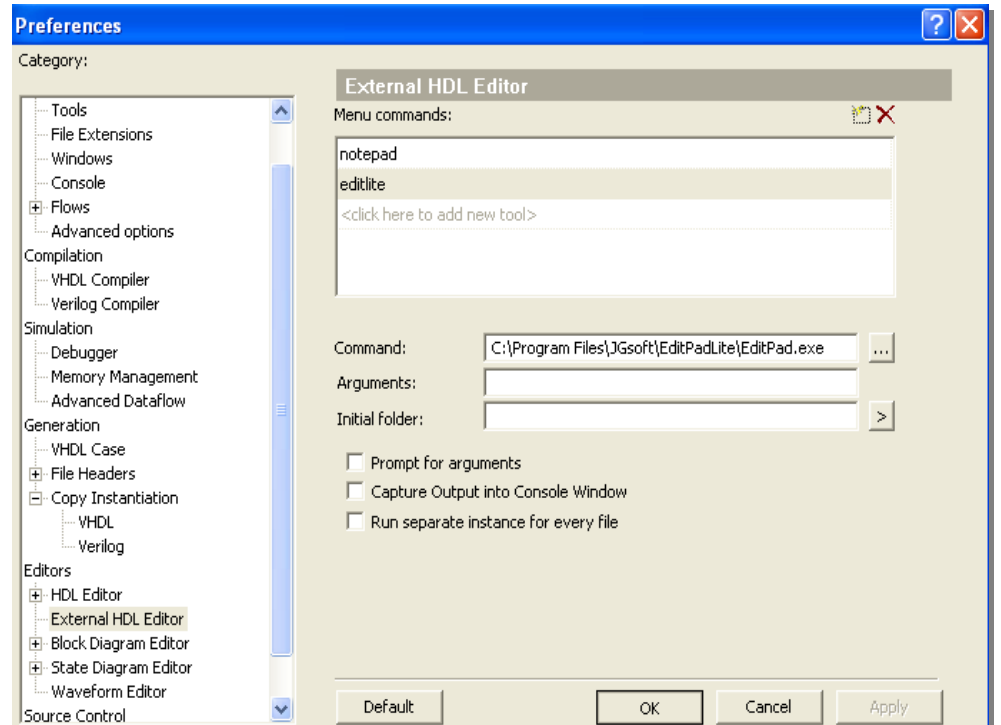

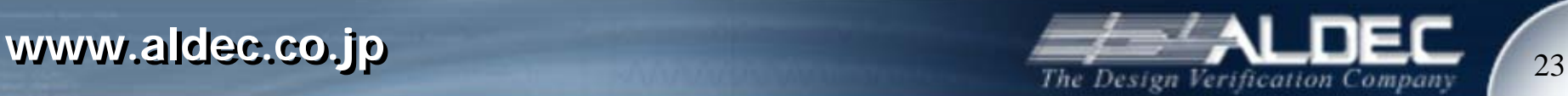

外部テキストエディタサポート

- •登録した外部エディタの起動方法
	- デザインブラウザ|Files タブ|ソースコードファイルを右クリック| Open in External Editor から登録した外部エディタを選択

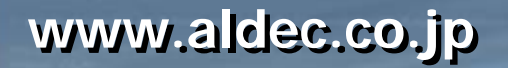

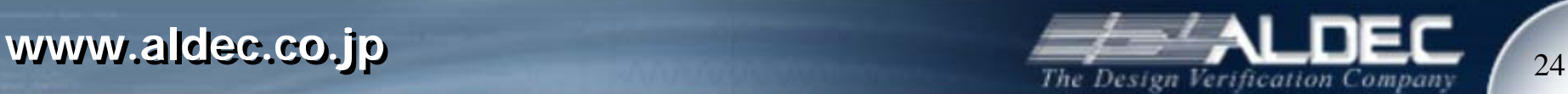

アクションレコーダー*/*プレーヤー

- HDL エディタでは、ウィンドウで操作した一連の手順を記憶さ •せ、再現させることができます。下記の操作を記憶させることが できます。 | 15 Bri 黑目  $\bullet$   $\bullet$  T
	- メニュー上の HDL エディタに 関連した操作
	- ツールボタンでの操作
	- ショートカットキーでの操作
	- ブレークポイント設定操作
	- –基本的なファイル操作
	- ファイル編集操作
	- ナビゲーション操作

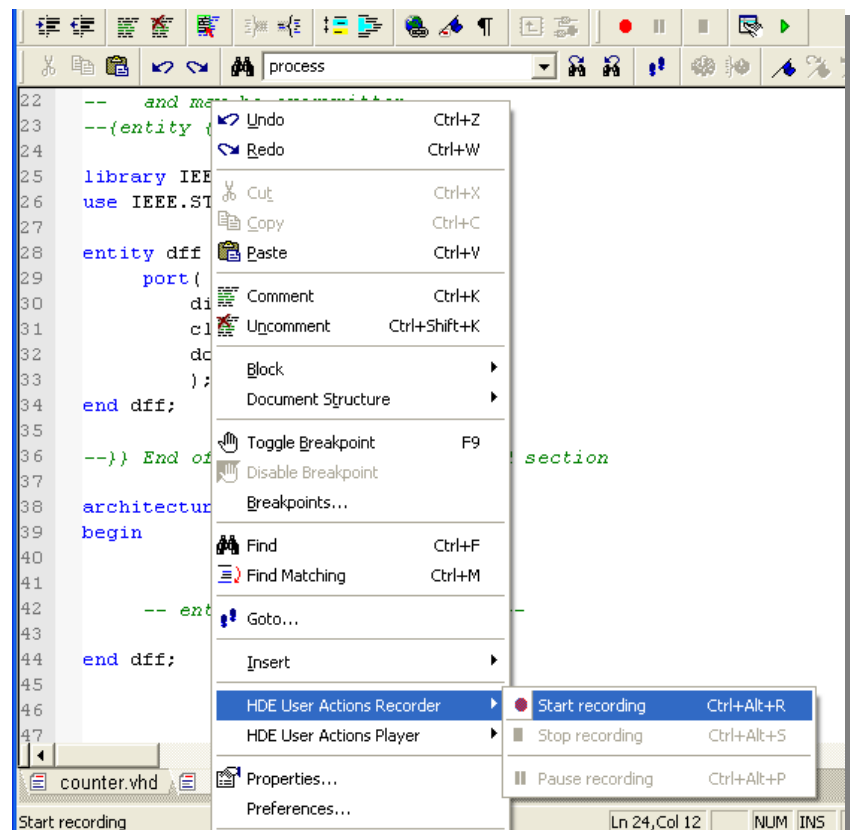

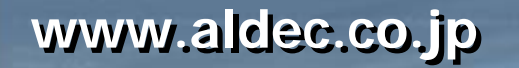

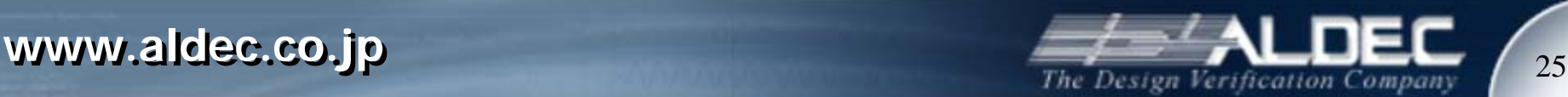

アクションレコーダー

操作方法

- Action Properties ウィンドウの表示
	- ツールボタン をクリック
	- $-$  Ctrl + Alt + R
	- HDL エディタ上を右クリック|HDE User Actions Recorder|Start recording
- アクション名を入力
- Default play mode セクションに実行させたい回数を入力
- ウィンドウのOKボタンをクリック。実行した操作は .pl ファイルとして保存さ れます。
- ストップ
	- ツールボタン をクリック
	- $-$  Ctrl + Alt + S
- ポーズ
	- ツールボタン Ⅱ をクリック
	- Ctrl + Alt + P

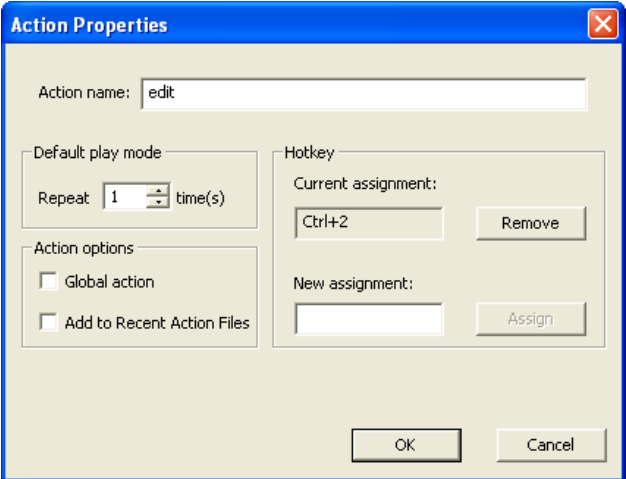

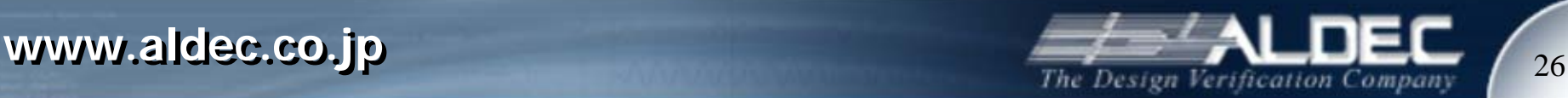

アクションプレーヤー

### 操作方法

- プレイ
	- ツ―ルボタン ▶ をクリック
	- Alt + M
	- HDL エディタ上を右クリック|HDE User Actions Player | Play Action
	- action コマンドでの操作も可能

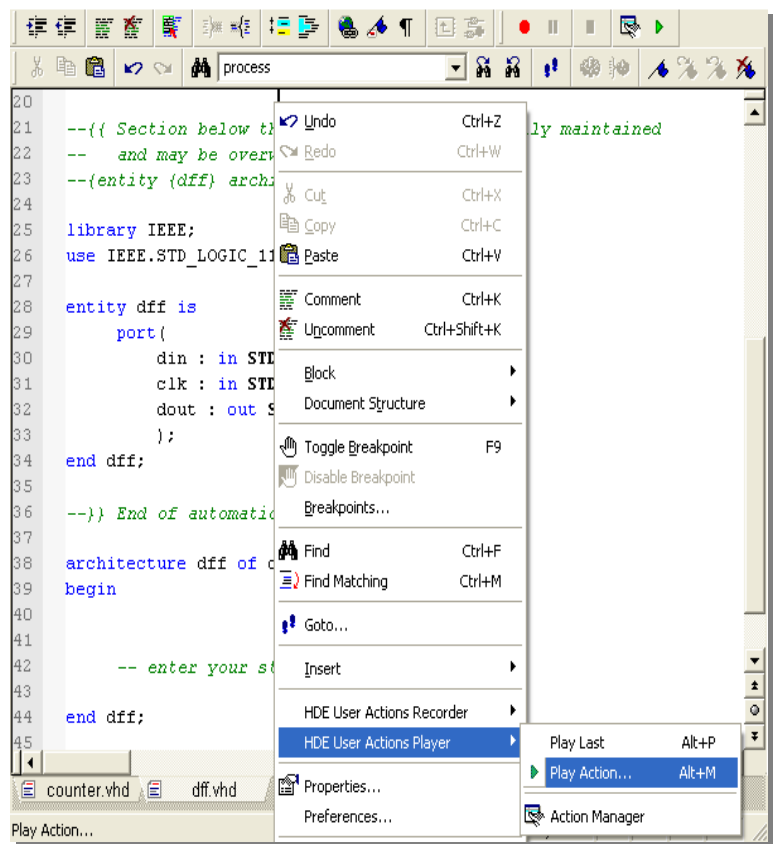

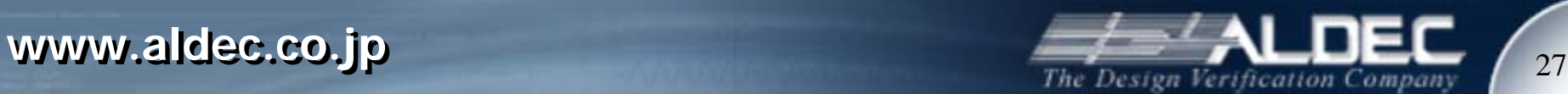